## **スマートフォン版 ZOOMの使い⽅**

【iPhoneの場合】 まず、このマーク「app store」を押します⇒ 検索を押して、検索画面に「ずーむ」と入れます 出てきた、「ZOOM Cloud Meetings」をダウンロードします  $Q \not\in \mathbf{0}$  100%  $\blacksquare$  au  $\widehat{\mathbb{R}}$  $9:34$ 

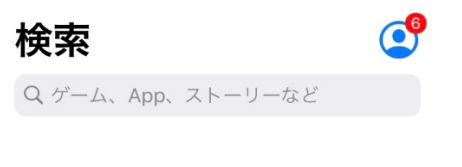

## 見つける

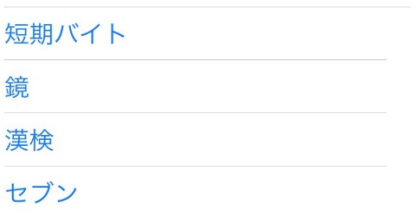

## あなたにおすすめ

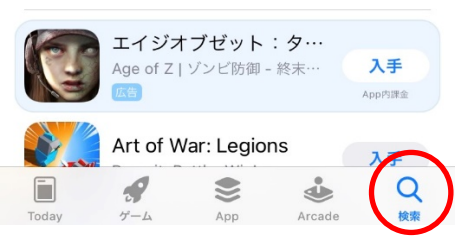

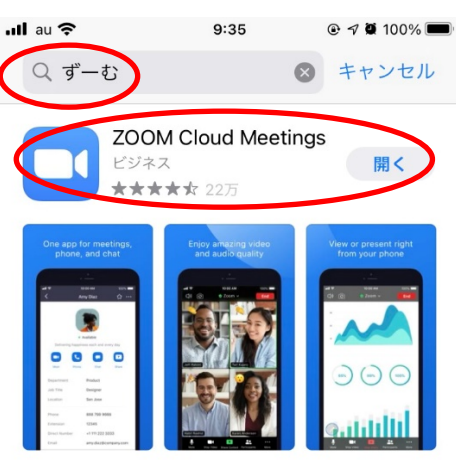

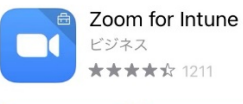

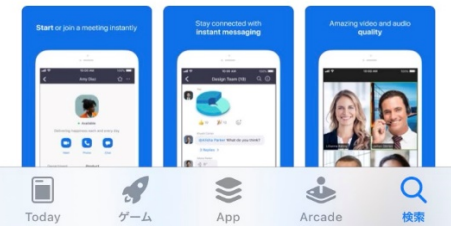

入手

【アンドロイドの場合】 まず、このマーク「Play ストア」を押します⇒ 検索画面に「ずーむ」と入れます

出てきた、「ZOOM Cloud Meetings」をダウンロードします

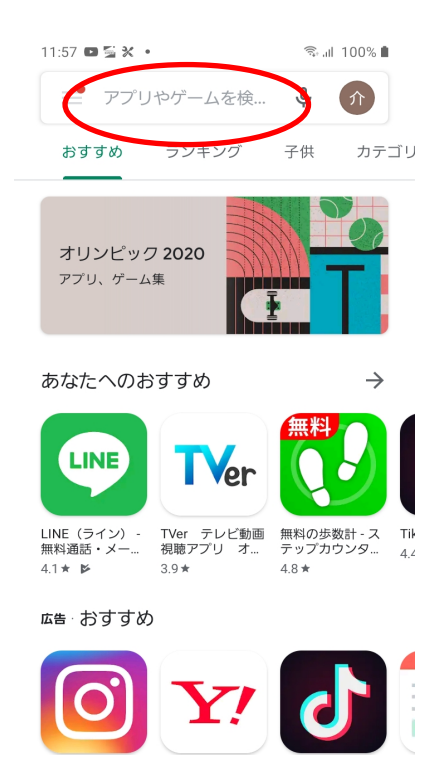

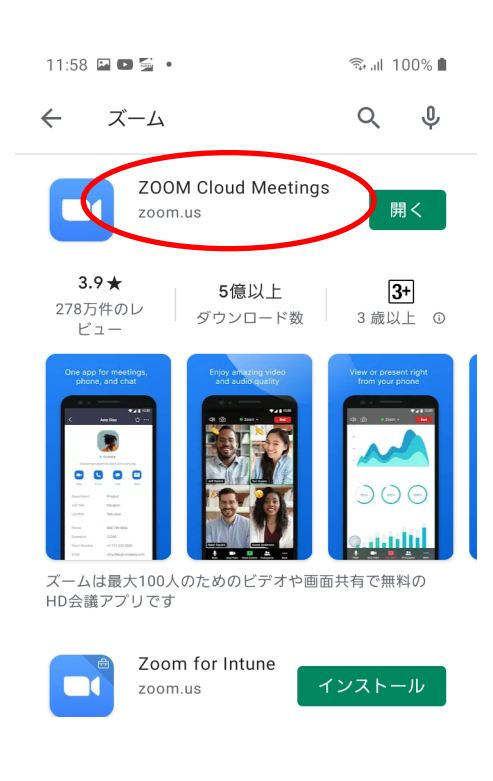

ダウンロードできたら、ここからはiPhoneもアンドロイドも操作は同じです。 ダウンロードした「ZOOM」を起動します ミーティングに参加を押す

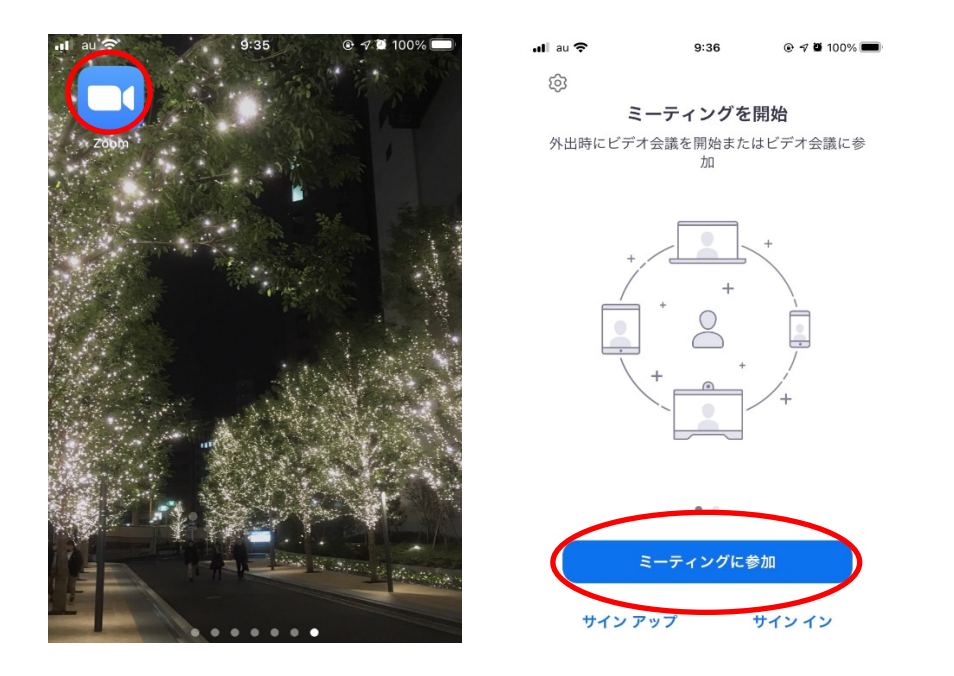

ミーティングIDに当施設からお知らせするミーティングIDを入力してください 会議室名は、面会される方のお名前を入れてください 参加を押してください

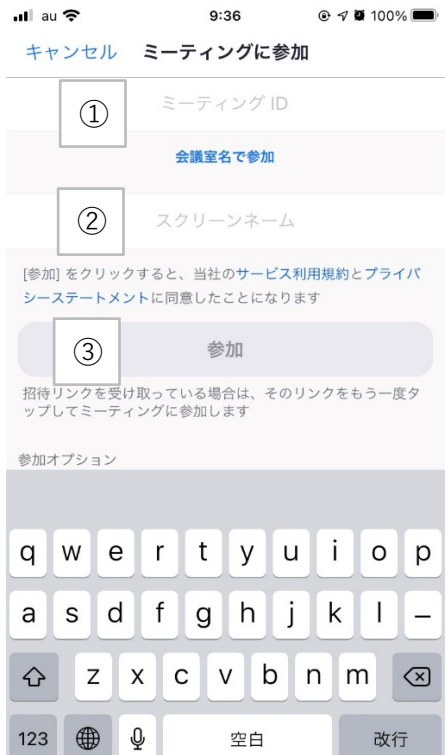

当施設からお知らせするミーティングパスコードを入力し、「OK」を押してください ビデオ付きで参加を押してお待ちください。 時間になりましたらつながりますのでそのまま待機してください

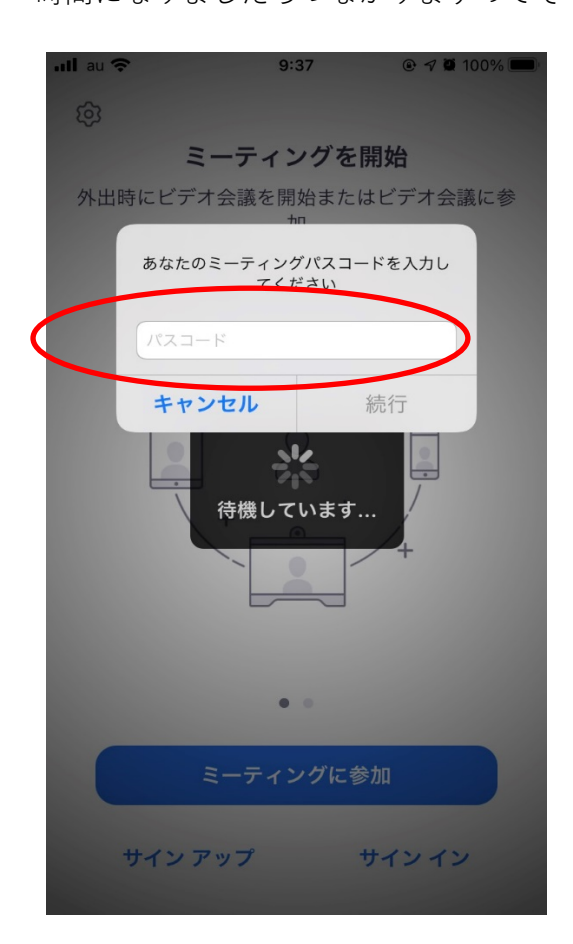

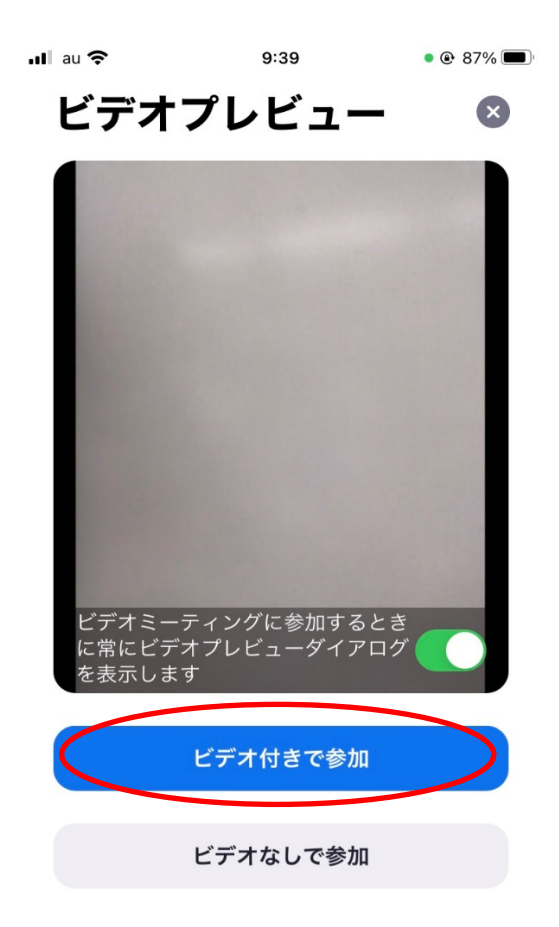